# READ THIS BEFORE attempting to open a civil case.

••••••

### **Filing Process**

Filing a civil case is a four -part process: 1) open the case, 2) file the complaint, 3) file the civil cover sheet, and 4) file the attorney appearance.

### **Payment of Filing Fees**

- ✓ Review the General Order regarding refund of filing fees paid electronically. The full order is available at <a href="http://www.ilnd.uscourts.gov/\_assets/\_documents/\_forms/\_PRESS/GeneralOrder102607.PDF">http://www.ilnd.uscourts.gov/\_assets/\_documents/\_forms/\_PRESS/GeneralOrder102607.PDF</a>. The applicable excerpt is provided at the end of this document.
- ✓ Payment for filing fees will be made through Pay.gov, a service used by the District Court to process filing fees. Pay.gov is **NOT** a department of, or managed by the District Court.
- ✓ Pay.gov accepts Visa®, MasterCard®, Discover®, American Express® and Diners Club International®. **Debit** cards are not accepted for payment at this time.

### **Miscellaneous**

- ✓ **Do not test or practice** opening a civil case in the CM/ECF Live database. If you want to practice, contact Paula Rogers at <u>paula rogers@ilnd.uscourts.gov</u> for access to the training database.
- ✓ If you are experiencing a problem, exit the case opening sequence before completing the process click on any of the options on the blue menu bar and call us at 312-582-8727.
- ✓ If you have opened a case incorrectly, **do not open another case.** Call the Help Desk at 312-582-8727 and we will resolve any issues with the first case.
- ✓ The Clerk's Office will assign a judge and designate a magistrate judge once an attorney opens a case and files the initiating documents. The filing attorney will receive an electronic notification of the assignment.
- ✓ <u>Do not</u> e-file a summons when opening a case. Email the summons to intake\_ilnd@ <u>ilnd.uscourts.gov</u> **AFTER** you receive notification of the judge assignment.
- ✓ If you have any questions after reviewing these instructions please call us at 312-582-8727, or you can review a short training video at http://www.ilnd.uscourts.gov/CMECF.aspx

- 1. Click **Search** on the menu bar.
- 2. Type **Open** in the box.
- 3. Click the **Search** button.

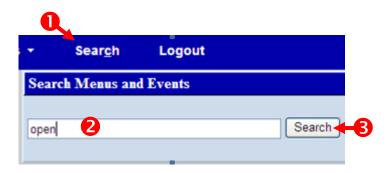

4. Click Attorney Open Civil Case.

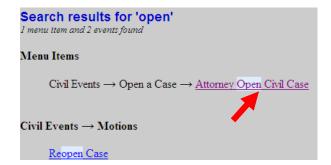

- 5. Select the division (office) where you are filing the case. In this example, the case is being filed in Chicago.
- 6. Click Next.

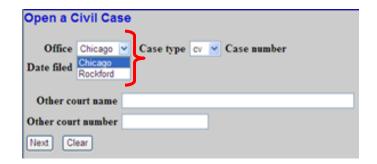

To view the divisional map, click the link below.

http://www.ilnd.uscourts.gov/ assets/ documents/ forms/ clerksoffice/GeneralInfo/Districtmap.aspx

7. Select the appropriate responses. Your responses should reflect the Civil Cover Sheet.

To select a Cause of action or Nature of suit click the ▼ and scroll down to the correct item.

To use the filter option, type the section number in the filter box. For example, if you type 28: you will advance to the 28: section

8. Click Next.

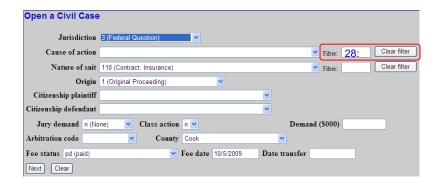

#### Demand amounts should be entered as follows:

75,000 enter 75 100,000 enter 100 1,000,000 or over enter 9999

- 9. Enter the filing party name. If the party is a business, enter the complete business name in the **Last/Business Name** field.
- 10. Click Search.

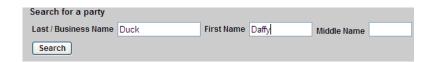

Only the <u>first initial</u> of each name should be uppercase, as illustrated in the above example.

### **Party Name Displays**

In this example, the party name exists in the database.

11. Select the party name and then click **Select Party.** 

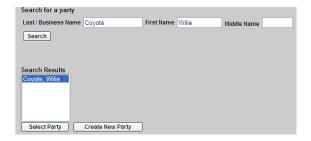

- 12. A. Select the party role.
  - B. Add party text as desired.
  - C. Click Add Party.
  - D. Go to step 16.

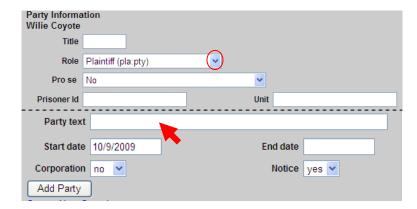

### **Party Name Does NOT Display**

13. In this example, the party name does <u>not</u> exist in the CM/ECF database. Click **Create New Party**.

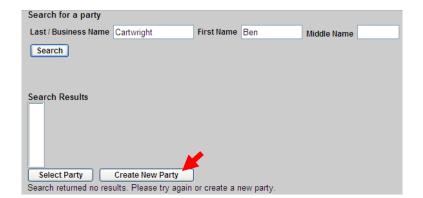

- 14. A. Select the party role.
  - B. Enter any descriptive text if desired. For example, "President of an Illinois Corporation".
  - C. Click Add Party.

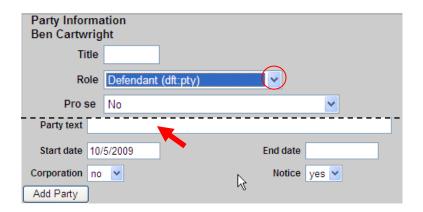

Do not add any information on the party other than the role, name and party text.

15. The party name displays on the party tree in the left pane.

If this party was added in error, click next to the party name.

To add an alias for this party click so next to the party name.

 Once all plaintiffs/defendants have been entered, click Create Case.

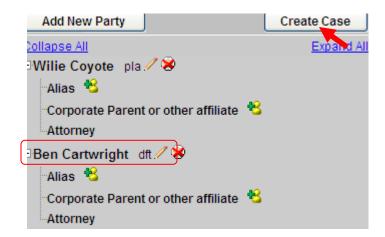

\*\*\*NEVER click the browser **Back** button while working on screens that display the participant tree. Doing so will cause all progress to be lost! Data <u>is not saved</u> until the user clicks the **Create Case** button.

17. Click **Yes.** The case is opened and a case number assigned.

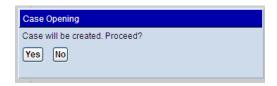

**WRITE DOWN** the case number shown on the screen for future reference.

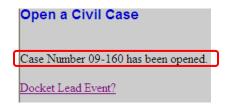

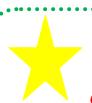

If you have opened a case incorrectly STOP

and call the Help Desk at 312-582-8727. We will resolve the issues with the case. DO NOT open another case!

### If you are **NOT** filing In forma Pauperis:

- 1. Click **CIVIL** on the menu bar.
- 2. Click **Complaints**.

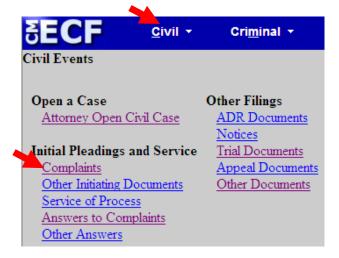

### If you **ARE** filing an In forma Pauperis motion or application:

- 1. Click **CIVIL** on the menu bar.
- 2. Click Other Initiating Documents

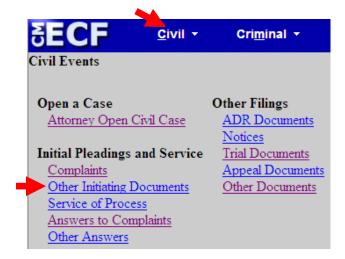

3. Enter the assigned case number if the number that displays is incorrect, then click **Next**.

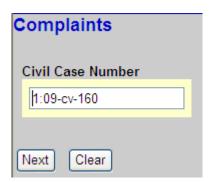

4. Verify that the case number and title are correct, and click **Next**.

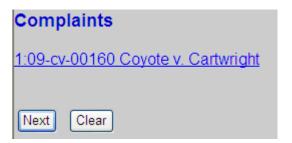

### If you are **NOT** filing In forma Pauperis:

5. Select **Complaint** and click **Next.** 

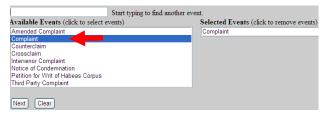

To deselect an event, click on its name in the Selected Events box.

## If you ARE filing an In forma Pauperis motion or application:

5. Select Received Complaint and click Next.

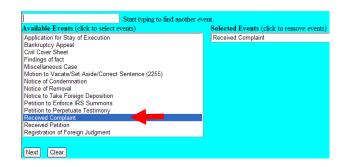

6. Select the filing party and click **Next**.

If you forgot to add a <u>plaintiff</u>, click **New Filer** and follow steps 9-14 in the *Open a Case* section of this guide.

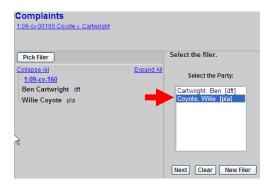

- 7. If this is the first time that you are filing on behalf of party, the Attorney/Party Association screen displays.
  - A. Check the **Lead** box if you are the lead attorney.
  - B. Click Next.

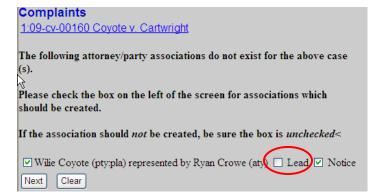

8. Select the party that the filing is against and click **Next.** 

If you need to add a filing party, click New Party and repeat steps 14-17 of Opening a Case.

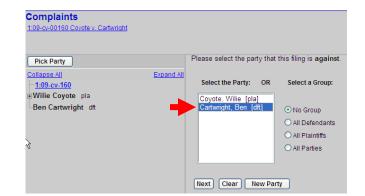

9. Click Browse.

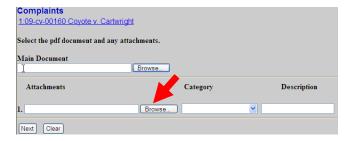

10. Select the PDF version of the complaint that you want to file and click **Open.** 

### To preview the file being uploaded:

- A. Right-click on the file name
- B. Select Open with Acrobat.
- C. View the document.
- D. Close the document.

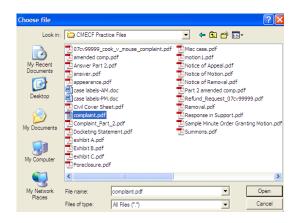

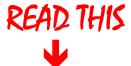

- > ONLY the complaint is uploaded at this time.
- > Exhibits in support of the complaint may be included as attachments.
- > File the Civil Cover Sheet separately and the Attorney Appearance separately.
- 11. To include an attachment (such as an exhibit, or if the complaint is divided into sections) click **Browse** next to the first available blank box and select the file.

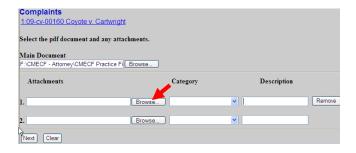

12. Select the PDF to be attached and click **Open**.

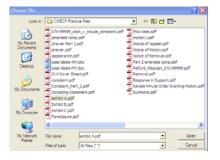

13. Select a category and/or enter a brief description of the attachment.

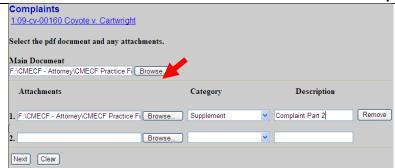

File the Civil Cover Sheet separately and the Attorney Appearance separately – NOT as attachments.

- 14. To add additional attachments click **Browse** next to the first available blank box and select the file.
- 15. Once all files are uploaded click **Next**.

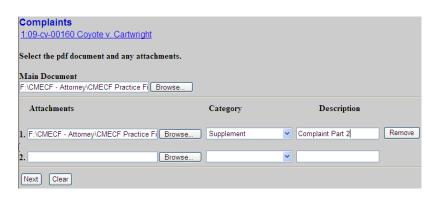

16. Type **Jury Demand** if applicable and click **Next**.

In this example, a Jury Demand is included.

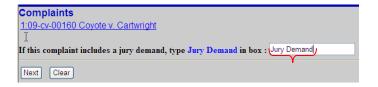

### 17. Select N.

A credit card is required to pay the filing fee through pay.gov unless you are filing on an IFP application and your response is **Yes**.

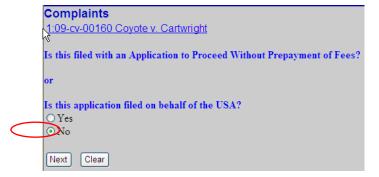

18. Click Next.

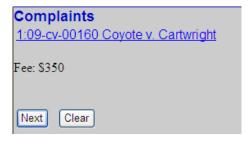

19. Click Next.

Remember! You must return to the court's website to complete the transaction.

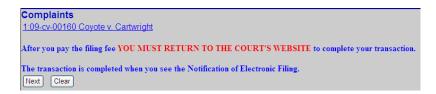

- 20. Wait for the processing screen to display.
- 21. Follow the prompts and enter your credit card information.

The payment amount displayed reflects the appropriate fee for the type document being filed.

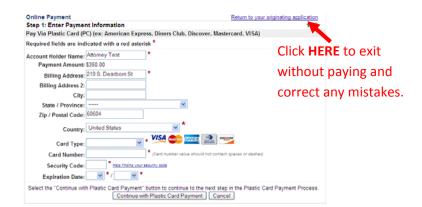

- 22. To have a receipt emailed to you, enter your email address in both boxes.
- 23. Check the box authorizing the charge. If this box is not checked the filing fee cannot be processed.
- 24. Click Submit Payment.

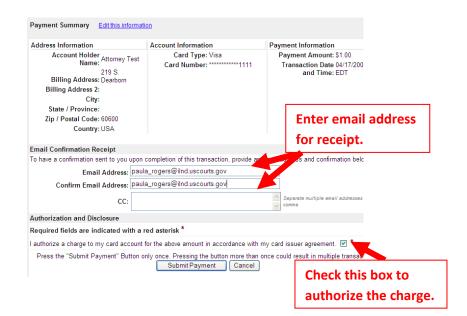

25. Wait until your credit card charge has been processed.

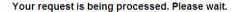

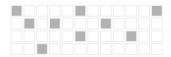

26. Click **Yes** to return to CM/ECF.

If you do not select yes, you will not return to the Court's website to complete your transaction. Your credit card will be billed, but your complaint will NOT be filed.

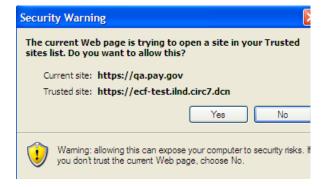

27. Add any desired text to the docket entry and click **Next**.

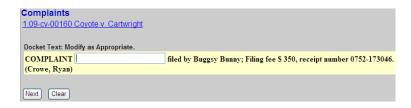

If you have made a mistake, DO NOT BACK UP, instead call the Help Desk at (312) 582-8727 immediately.

- 28. Verify that the docket entry is correct and that you uploaded the correct file.
- 29. Click Next.

Verify that this is the file that you intended to upload.

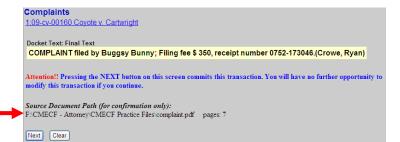

Wait for the Notice of Electronic Filing (NEF) to display. Make sure that you either print a copy of the NEF for reference or write down the case number and document number. You will need these numbers in the event that the clerk's office requests that you resubmit any PDF documents.

Once you have e-filed the complaint you may then e-file the Civil Cover Sheet and e-file the Attorney Appearance separately.

Shown below is a sample receipt generated by Pay.gov. To generate a receipt you must enter your email address at the prompt on the Pay.gov screen.

### Complaints

1:09-cv-00160 Coyote v. Cartwright

**United States District Court** 

Northern District of Illinois - CM/ECF TEST, Ver 4.0.2

### Notice of Electronic Filing

The following transaction was entered by Crowe, Ryan on 10/28/2009 at 11:44 AM CDT and filed on 10/28/2009

Case Name: Coyote v. Cartwright
Case Number: 1:09-cv-00160
Filer: Buggsy Bunny

Document Number: 2

Docket Text:

COMPLAINT filed by Buggsy Bunny; Filing fee \$ 350, receipt number 0752-173046.(Crowe, Ryan)

1:09-cv-00160 Notice has been electronically mailed to:

Ryan Crowe anita\_baugard@ilnd.uscourts.gov

1:09-cv-00160 Notice has been delivered by other means to:

Wilie Coyote

1. Click **Search** on the main menu.

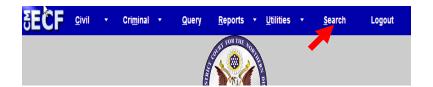

2. Type **civil cover sheet** in the box, and click **Search**.

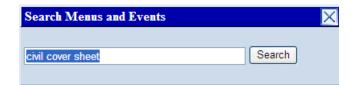

The search function works with any type of document or pleading. Simply type in the type of pleading and click **Search**.

- 3. Enter the case number.
  - A. Click Find This Case.
  - B. Click Next.

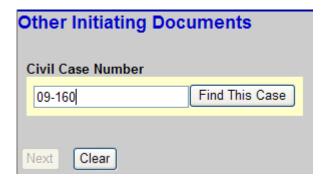

4. Click Next.

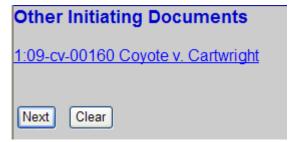

- 5. Select Civil Cover Sheet.
- 6. Click Next.

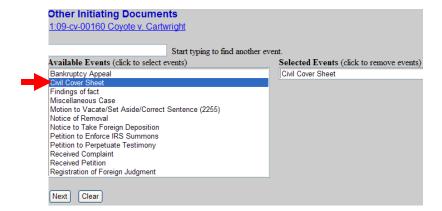

- 7. Click **Browse** and select the document you are filing.
- 8. Click Next.

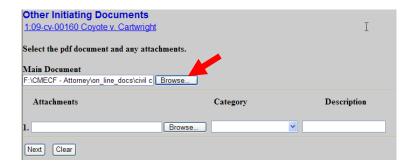

9. Click Next.

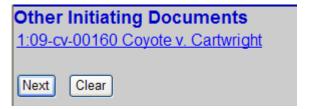

10. Verify that the information is correct and click **Next**.

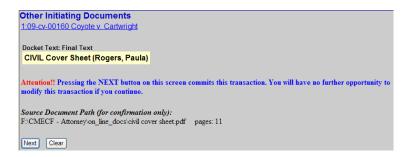

#### Other Initiating Documents

1:09-cv-00160 Coyote v. Cartwright

**United States District Court** 

Northern District of Illinois - CM/ECF TEST, Ver 4.0.3

Notice of Electronic Filing

The following transaction was entered by Rogers, Paula on 12/29/2009 at 1:32 PM CST and filed on 12/29/2009

Case Name: Coyote v. Cartwright
Case Number: 1:09-cv-00160

Filer:

Document Number: 6

Docket Text:

CIVIL Cover Sheet (Rogers, Paula)

Υ

1:09-cv-00160 Notice has been electronically mailed to:

Ryan Crowe anita\_baugard@ilnd.uscourts.gov

1:09-cv-00160 Notice has been delivered by other means to:

The following document(s) are associated with this transaction:

Shown above is a partial sample of the electronic notice of electronic filing. This notice provides a direct link to the document being filed. For ECF users this constitutes service. This notice is emailed to all parties who are electronic filers.

Judicial Conference of the United States policy permits attorneys of record and parties in a case (including pro se litigants) to receive on free electronic copy of all documents filed electronically. PACER access fees apply to all other users. The "free look" does not apply when viewing documents in cases for which you are not a participant.

Each attorney of record in a case (including pro se litigants) will receive an email message containing a hyperlink to a document that has been filed. If you login to CM/ECF or PACER without using the email link there will be a charge. One free copy is available to each attorney of record. PACER fees will apply to secondary email addresses. The hyperlink to access the document will expire after the earlier of these two events: the first use or 15 days. If you login to CM/ECF or PACER without using the email link there will be a charge.

### To avoid PACER charges:

- > Download a copy of the notice to your own computer the first time that you view the document.
- > Print out a hard copy the first time that you view the document.

### **Important Points to Keep in Mind**

- ✓ ECF requires that each attorney file his or her own appearance. ECF will only accept **one appearance** per entry.
- ✓ An attorney who has logged in as an e-filer **may not** file the appearance of another attorney. For example, attorney Scott Glenn may file an appearance for himself, but not for attorney Julia Roberts.
- 1. Click **Search** on the main menu.

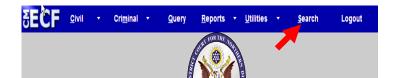

- 2. Type **Appearance** in the box.
- 3. Click Search.

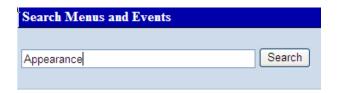

The search function works with any type of document or pleading. Simply type in the type of pleading and click **Search**.

4. Click Attorney Appearance.

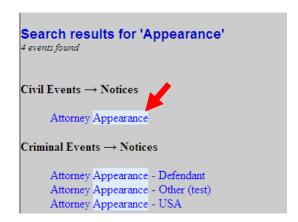

The system displays all available events for the document or pleading.

- 5. Enter the case number, then click **Find This Case**.
- 6. Click Next.

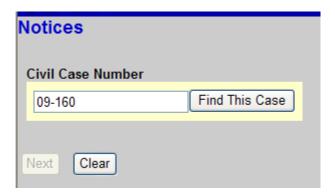

7. Click Next.

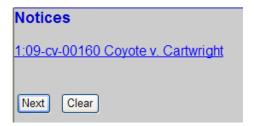

- 8. Click **Browse** and select the document being filed.
- 9. Click Next.

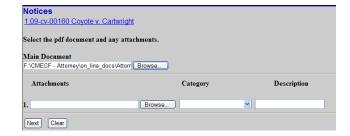

10. Select the filing party and click **Next**.

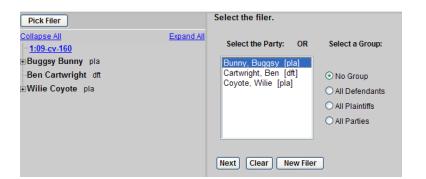

11. Click Next.

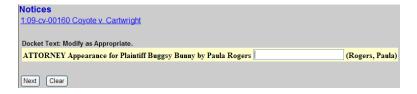

12. Verify that the information is correct and click **Next.** 

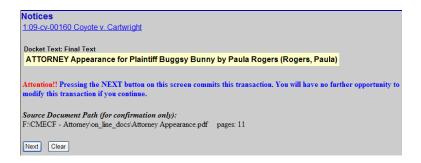

### **Notices** 1:09-cv-00160 Coyote v. Cartwright United States District Court Ι Northern District of Illinois - CM/ECF TEST, Ver 4.0.3 Notice of Electronic Filing The following transaction was entered by Rogers, Paula on 12/29/2009 at 1:51 PM CST and filed on 12/29/2009 Case Name: Coyote v. Cartwright Case Number: 1:09-cv-00160 Buggsy Bunny Document Number: 7 Docket Text: ATTORNEY Appearance for Plaintiff Buggsy Bunny by Paula Rogers (Rogers, Paula) 1:09-cv-00160 Notice has been electronically mailed to: Paula Rogers paula@yahoo.com, lawyer1234@yahoo.com Ryan Crowe anita\_baugard@ilnd.uscourts.gov 1:09-cv-00160 Notice has been delivered by other means to:

Shown above is a partial sample of the electronic notice of electronic filing. This notice provides a direct link to the document being filed. For ECF users this constitutes service. This notice is emailed to all parties who are electronic filers.

Judicial Conference of the United States policy permits attorneys of record and parties in a case (including pro se litigants) to receive one free electronic copy of all documents filed electronically. PACER access fees apply to all other users. The "free look" does not apply when viewing documents in cases for which you are not a participant.

Each attorney of record in a case (including pro se litigants) will receive an email message containing a hyperlink to a document that has been filed. If you login to CM/ECF or PACER without using the email link there will be a charge. One free copy is available to each attorney of record. PACER fees will apply to secondary email addresses. The hyperlink to access the document will expire after the earlier of these two events: the first use or 15 days. If you login to CM/ECF or PACER without using the email link there will be a charge.

### To avoid PACER charges:

- > Download a copy of the notice to your own computer the first time that you view the document.
- > Print out a hard copy the first time that you view the document.